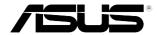

# NFC EXPRESS User Manual

# **Contents**

| 1 | Launching NFC EXPRESS       |                                                  | 3 |
|---|-----------------------------|--------------------------------------------------|---|
|   | 1.2                         | NFC EXPRESS screen                               | 2 |
| 2 | Setting up Windows® 8 Login |                                                  | 5 |
|   | 2.1                         | Setting up on your computer                      | 5 |
|   | 2.2                         | Setting up on your NFC-enabled smart device      | 5 |
| 3 | Setting up Quick Launch     |                                                  |   |
|   | 3.1                         | Customizing and launching a Quick Launch profile |   |
|   |                             | using the bundled NFC tag                        | 6 |
|   | 3.2                         | Synching a Quick Launch profile                  | 7 |
|   | 3.3                         | Launching a Quick Launch profile using your      |   |
|   |                             | NFC-enabled smart device                         | 7 |
| 4 | Using Remote Desktop        |                                                  | 8 |
|   | 4.1                         | Enabling Remote Desktop from your computer       | 8 |
|   | 4.2                         | Enabling Remote Desktop from your                |   |
|   |                             | NFC-enabled smart device                         | 8 |
| 5 | Using Photo Express         |                                                  | 9 |
|   | 5.1                         | Enabling Photo Express from your computer        | 9 |
|   | 5.2                         | Enabling Remote Desktop from your                |   |
|   |                             | NFC-enabled smart device                         | 9 |

## 1 Launching NFC EXPRESS

ASUS NFC EXPRESS, a Windows® 8-compatible external box, combines several convenient remote access functions that can be activated via your NFC-enabled smart device or via the bundled NFC tag.

#### To use NFC EXPRESS:

 Install NFC EXPRESS from the support DVD at Utilities tab > Al Suite 3 > NFC EXPRESS.

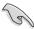

- You must have administrative privileges to install NFC EXPRESS.
- NFC EXPRESS is only supported under Windows® 8. For more details about NFC EXPRESS, please visit ASUS Support site at <u>support.asus.com</u>

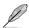

Download the latest NFC EXPRESS version from ASUS Support site at <a href="mailto:support.asus.com">support.asus.com</a>

- Connect your ASUS NFC EXPRESS box to your computer's USB 3.0 port using the bundled USB 3.0 cable.
- On your NFC-enabled smart device, go to Play Store and download the ASUS Wi-Fi GO! & NFC Remote app.
- Ensure that your computer and your NFC-enabled device are connected to the same Wi-Fi network.
- 5. Do any of the following to launch NFC EXPRESS on your computer:
  - On the Start Screen, click or tap the Al Suite 3 app, then select NFC EXPRESS.
  - On the Al Suite 3 screen, click or tap on the upper-right corner to launch the Al Suite 3 main menu, then select NFC EXPRESS.
- To launch NFC EXPRESS on your NFC-enabled device, tap Wi-Fi GO! & NFC Remote app.

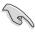

- The Remote Desktop and Photo Express functions only work with NFC-enabled smart device and selected models that support Wi-Fi GO! and Remote GO!. For more details, please visit ASUS Support site at support, asus,com
- For details on connecting your NFC-enabled smart device to a Wi-Fi network, refer to its user documentation.

# 1.2 NFC EXPRESS screen

# On your computer

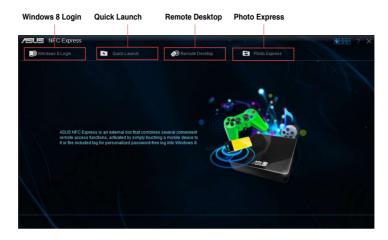

# On your NFC-enabled smart device

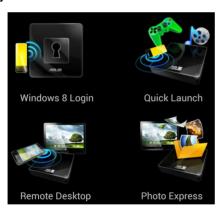

# 2 Setting up Windows® 8 Login

The **Windows 8 Login** function allows you to use the bundled NFC tag or your NFC-enabled smart device to instantly enter the Windows® 8 OS without entering your username and password on your computer.

#### 2.1 Setting up on your computer

To set up Windows® 8 Login on your computer:

- 1. Launch NFC EXPRESS and click or tap Windows 8 Login tab.
- 2. On the Account and Password fields, enter your Windows® 8 login account details.
- Click or tap Next and put the bundled NFC tag on the ASUS NFC EXPRESS box until tagging is successfully completed.
- Put the bundled NFC tag on the NFC EXPRESS box to instantly enter the Windows® 8
  OS.

# 2.2 Setting up on your NFC-enabled smart device

To set up Windows® 8 Login on your NFC-enabled smart device:

- On your NFC-enabled smart device, launch Wi-Fi GO! & NFC Remote, and tap Enter under NFC EXPRESS.
- 2. On the NFC EXPRESS screen, tap Windows 8 Login.
- 3. On the Account and Password fields, enter your Windows® 8 login account details.
- 4. When done, tap Login.
- 5. Put your NFC-enabled smart device on the NFC EXPRESS box, and tap the screen to instantly enter the Windows® 8 OS.

# 3 Setting up Quick Launch

The Quick Launch function allows you to quickly launch your favorite apps, games, and websites simply via tapping the bundled NFC tag or your NFC-enabled smart device on the NFC EXPRESS box

# 3.1 Customizing and launching a Quick Launch profile using the bundled NFC tag

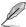

You can customize up to ten Quick Launch profiles on your computer.

#### To customize and launch a Quick Launch profile using the bundled NFC tag:

- 1. Launch NFC EXPRESS on your computer and click or tap **Quick Launch** tab.
- 2. On the Profile dropdown list, select the profile that you want to customize.
- 3. On the Description field, enter the description for your selected Quick Launch profile.
- Click or tap Add to add your favorite websites and Windows® 8-supported files or apps for your Quick Launch profile.
- Click or tap Write tag and wait until tagging is successfully completed, then click or tap Finish
- Put the bundled NFC tag on the NFC EXPRESS box and quickly launch files, apps, or websites based on the current tagged Quick Launch profile.

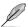

6

To change the current Quick Launch profile written on your NFC EXPRESS tag, select or customize another profile in the Quick Launch screen and follow the steps provided in this section.

### 3.2 Synching a Quick Launch profile

You can synchronize your customized Quick Launch profiles with your NFC-enabled smart device.

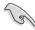

You can only sync with your NFC-enabled smart device one profile at a time.

#### To synch a Quick Launch profile with your NFC-enabled smart device:

1. Create your customized Quick Launch profile.

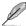

For more details, refer to the previous section Customizing a Quick Launch profile.

- 2. Launch NFC EXPRESS on your computer and click or tap **Quick Launch** tab.
- On the Profile dropdown list, select the customized profile that you want to sync with your NFC-enabled smart device.
- 4. Click or tap Sync Description.
- 5. When done, click Finish.

# 3.3 Launching a Quick Launch profile using your NFCenabled smart device

You can quickly launch any of your customized Quick Launch profiles on your computer using your NFC-enabled device.

#### To launch a Quick Launch profile using your NFC-enabled smart device:

1. Sync your customized Quick Launch profiles with your NFC-enabled device.

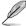

For more details, refer to the previous section Synching a Quick Launch profile.

- On your NFC-enabled smart device, launch Wi-Fi GO! & NFC Remote, and tap Enter under NFC EXPRESS.
- 3. On the NFC EXPRESS screen, tap Quick Launch.
- 4.. Select a customized Quick Launch profile, and tap Launch.
- Put your NFC-enabled smart device on the NFC EXPRESS box, and tap the screen to quickly launch websites, files, or apps based on the customized Quick Launch profile that you selected.

## 4 Using Remote Desktop

The Remote Desktop function allows you to remotely access and control your computer from your NFC-enabled smart device. You can enable this function from your computer or from your NFC-enabled smart device.

# 4.1 Enabling Remote Desktop from your computer

#### To enable Remote Desktop from your computer:

1. Install Wi-Fi GO! or Remote GO! on your computer.

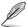

Download Wi-Fi GO! or Remote GO! from ASUS Support site at support.asus.com

- 2. Launch NFC EXPRESS on your computer and click or tap **Remote Desktop** tab.
- 3. Put your NFC-enabled smart device on the NFC EXPRESS box, and tap the screen.
- You can now remotely access and control your computer from your NFC-enabled smart device

# 4.2 Enabling Remote Desktop from your NFC-enabled smart device

#### To enable Remote Desktop from your NFC-enabled smart device:

- 1. Launch Wi-Fi GO! & NFC Remote, and tap Enter under NFC EXPRESS.
- On the NFC EXPRESS screen, tap Remote Desktop.
- 3. Put your NFC-enabled smart device on the NFC EXPRESS box, and tap the screen.
- You can now remotely access and control your computer from your NFC-enabled smart device

## 5 Using Photo Express

The Photo Express function allows you to transfer, sync, and back up your photos and videos from your NFC-enabled smart device to your computer. You can enable this function from your computer or from your NFC-enabled smart device.

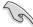

- Photo Express auto-syncs photos and videos that have not been synced with your computer.
- Photo Express transfers files that are saved in your NFC-enabled smart device's default photo and video folders only.

# 5.1 Enabling Photo Express from your computer

#### To enable Photo Express from your computer:

Install Wi-Fi GO! or Remote GO! on your computer.

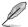

Download Wi-Fi GO! or Remote GO! from ASUS Support site at support.asus.com

- 2. Launch NFC EXPRESS on your computer and click or tap **Photo Express** tab.
- 3. Put your NFC-enabled smart device on the NFC EXPRESS box, and tap the screen.
- 4. Put your NFC-enabled smart device on the NFC EXPRESS box, and tap the screen to transfer, auto-sync, and back up your photos and videos.

# 5.2 Enabling Remote Desktop from your NFC-enabled smart device

To enable Photo Express from your NFC-enabled smart device:

- 1. Launch Wi-Fi GO! & NFC Remote, and tap Enter under NFC EXPRESS.
- 2. On the NFC EXPRESS screen, tap **Photo Express**.
- 3. Put your NFC-enabled smart device on the NFC EXPRESS box, and tap the screen.
- 4. Put your NFC-enabled smart device on the NFC EXPRESS box, and tap the screen to transfer, auto-sync, and back up your photos and videos.